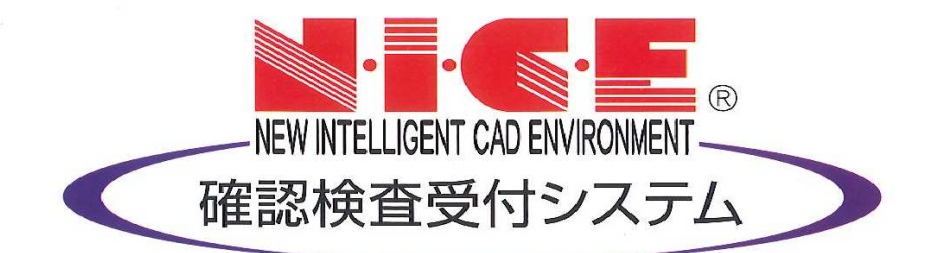

# WEB申請システム

# 操作マニュアル

設計住宅性能評価等

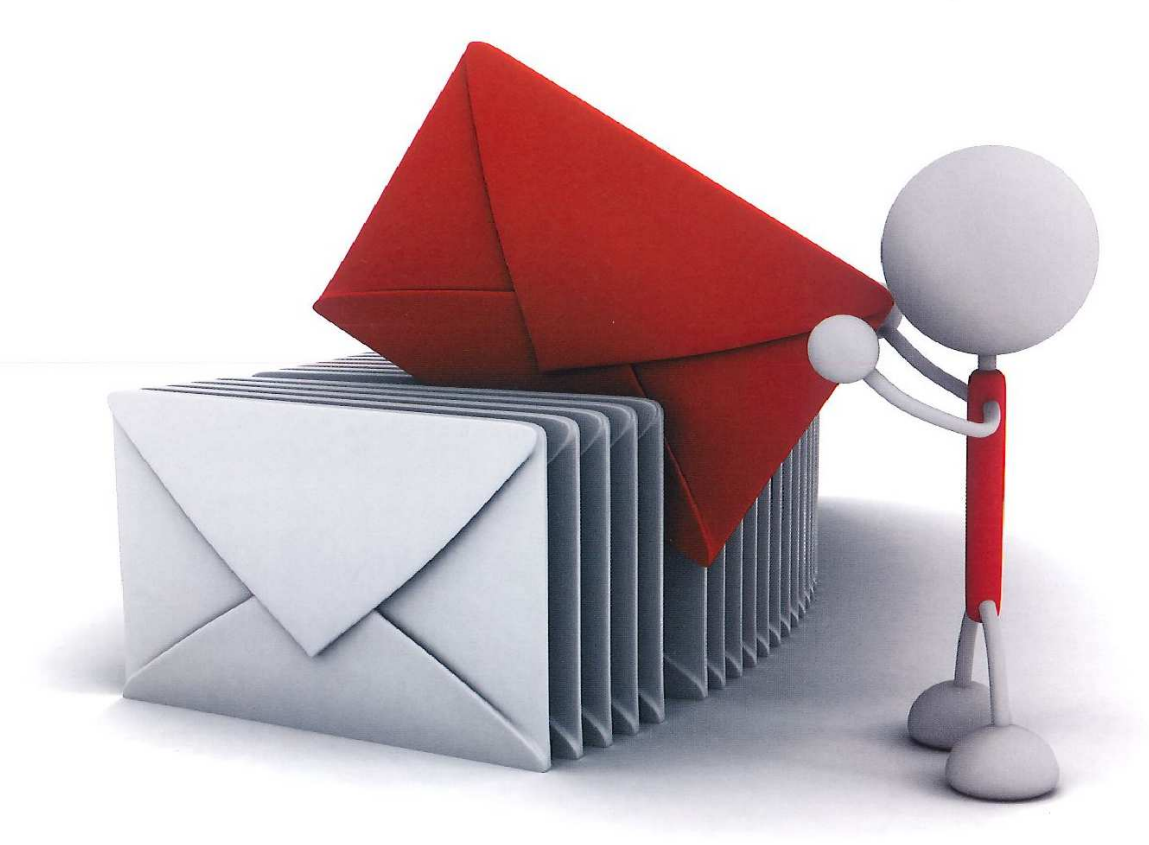

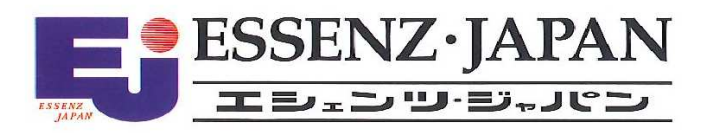

2020/4 版

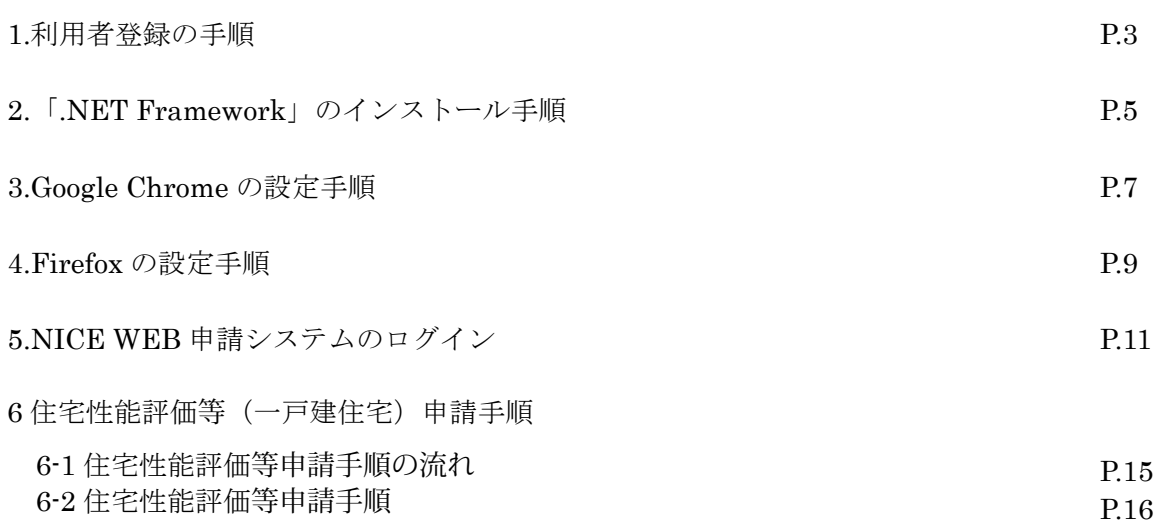

# 1.利用者登録の手順

当機関○○○ホームページトップ画面 (http:www.\*\*\*\*\*\*\*\*\*\*\*\*\*\*\*\*\*\*) の\*\*\*\*\*\*バナーをクリックしてくださ い

> 機関様の HP トップ画面等の画像を貼り付け。 ※NICE システムが起動するバナーを指示。

NICE WEB 申請システムのログイン画面が表示されます。(図 1-1)

「新規登録」ボタンをクリックしてください。

図 1-1

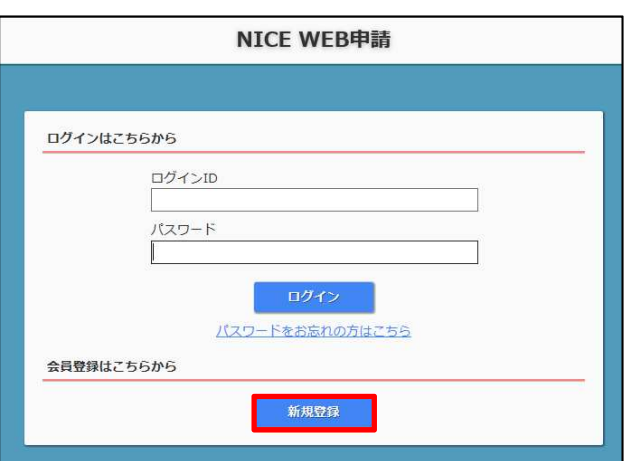

ご利用のお申し込み画面が表示されます。(図 1-2)

必要事項(\*は必須)を入力し、「登録内容の確認」ボタンをクリックしてください。

※パスワードは、英数混在で 8 文字以上としてください。

# ※パスワードは、NICE WEB 申請システム起動時に必要となりますので必ず控えておいてください。

図 1-2

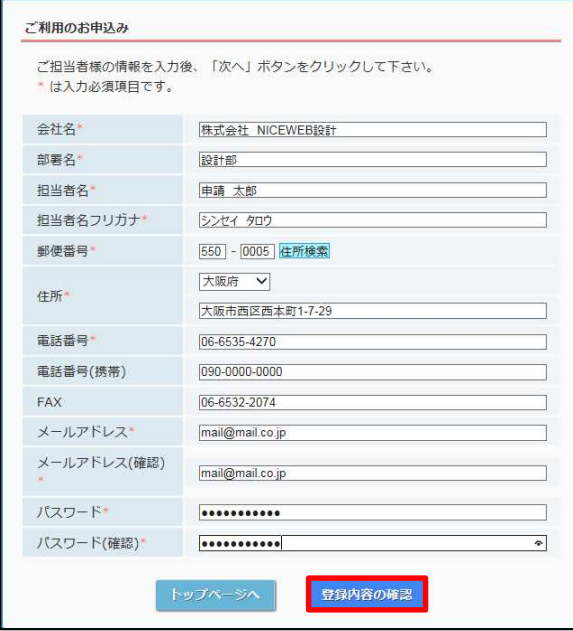

お申込み内容の確認が表示されます。(図 1-3)

表示されている内容をご確認頂き、「登録」ボタンをクリックしてください。

#### 図 1-3

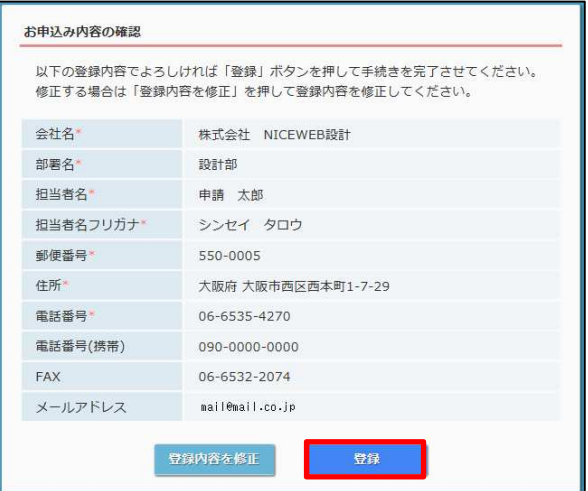

以上で利用者登録の作業は完了です。

当機関にて内容を確認させて頂き承認させて頂きました後、メールにて ID を送信させて頂きます。 送信させて頂きました ID と、上記「図 1-2」の際に設定されたパスワードにより、NICE WEB 申請にログイ ンが可能となります。

#### 2.「.NET Framework」のインストール手順

NICE WEB 申請をご利用頂くには.NET Framework の最新バージョンのインストールが必要になります。 ※最新版がインストールされていない場合に実行してください。

- ・Microsoft.NET Framework 4.7.2(図 2-1 の手順を参照) http://go.microsoft.com/fwlink/?LinkId=863262
- ・Microsoft.NET Framework 4.7.2 日本語パック(図 2-3 の手順を参照) http://go.microsoft.com/fwlink/?LinkId=863258&clcid=0x411

Microsoft.NET Framework 4.7.2 のインストール手順 Internet Explorer 等で下記のサイトにアクセスします。(図 2-1) http://go.microsoft.com/fwlink/?LinkId=863262

図 2-1

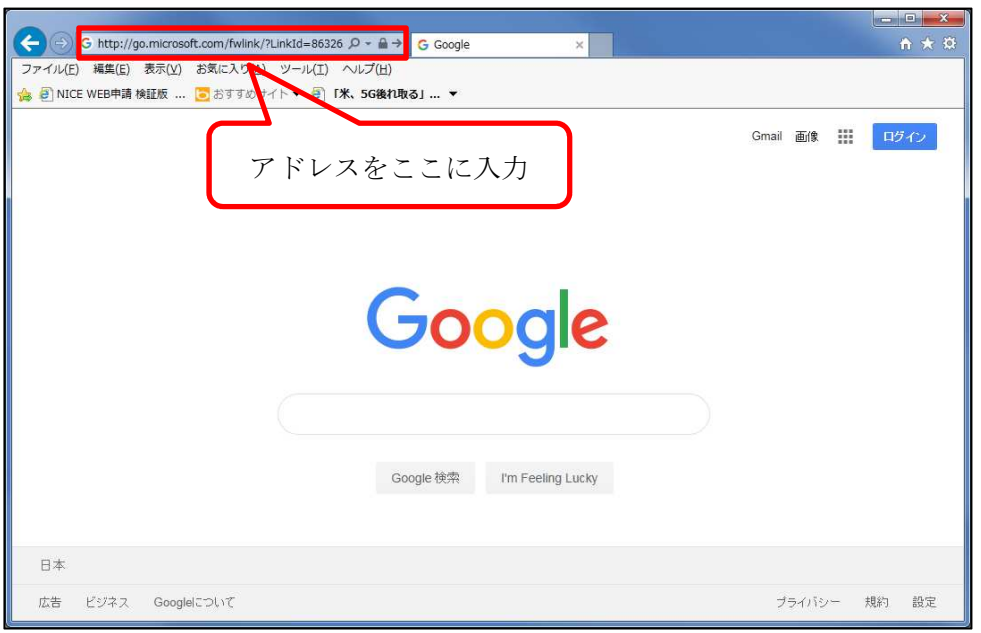

「Download.microsoft.com から NDP472-KB4054531-Web.exe を実行または保存しますか?」と表示されま す。(図 2-2)

「実行」ボタンをクリックします。

図 2-2

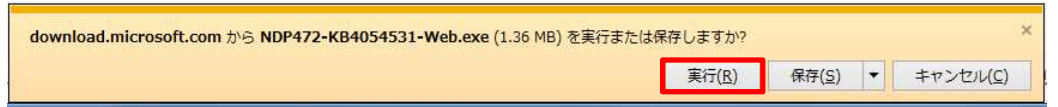

※セキュリティソフトの制御等により、インストールを許可するかの BOX が表示される場合があります。 その際は、「はい」等をクリックしてインストールを実行してください。

Microsoft.NET Framework 4.7.2 日本語パックのインストール手順 Internet Explorer 等で下記のサイトにアクセスします。(図 2-3) http://go.microsoft.com/fwlink/?LinkId=863258&clcid=0x411

図 2-3

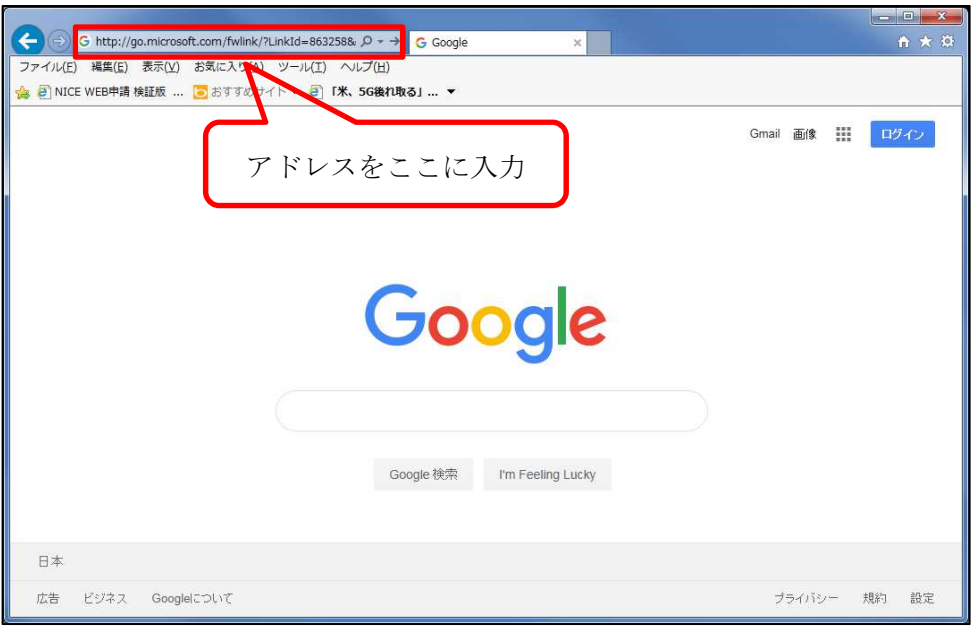

「Download.microsoft.com から ndp472-kb4054530-x86-x64-allos-jpn.exe を実行または保存しますか?」と 表示されます。(図 2-4)

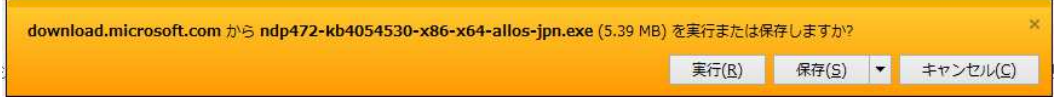

※セキュリティソフトの制御等により、インストールを許可するかの BOX が表示される場合があります。 その際は、「はい」等をクリックしてインストールを実行してください。

### 3.Google Chrome の設定手順

Google Chrome で NICE WEB 申請をご利用になる場合は、Windows Remix ClickOnce Helper プラグイン のインストールが必要になります。

Google Chrome で下記のサイトにアクセスします。

https://chrome.google.com/webstore/detail/windows-remix-clickonce-h/dgpgholdldjjbcmpeckiephjigdpikan (図 3-1)

※NICE WEB 申請ログイン後の NICE WEB 申請システム起動画面にも URL が貼り付けられています。 インストールはどちらで実行されても構いません。

詳しくは5. NICE WEB 申請システムのログインをご覧ください。

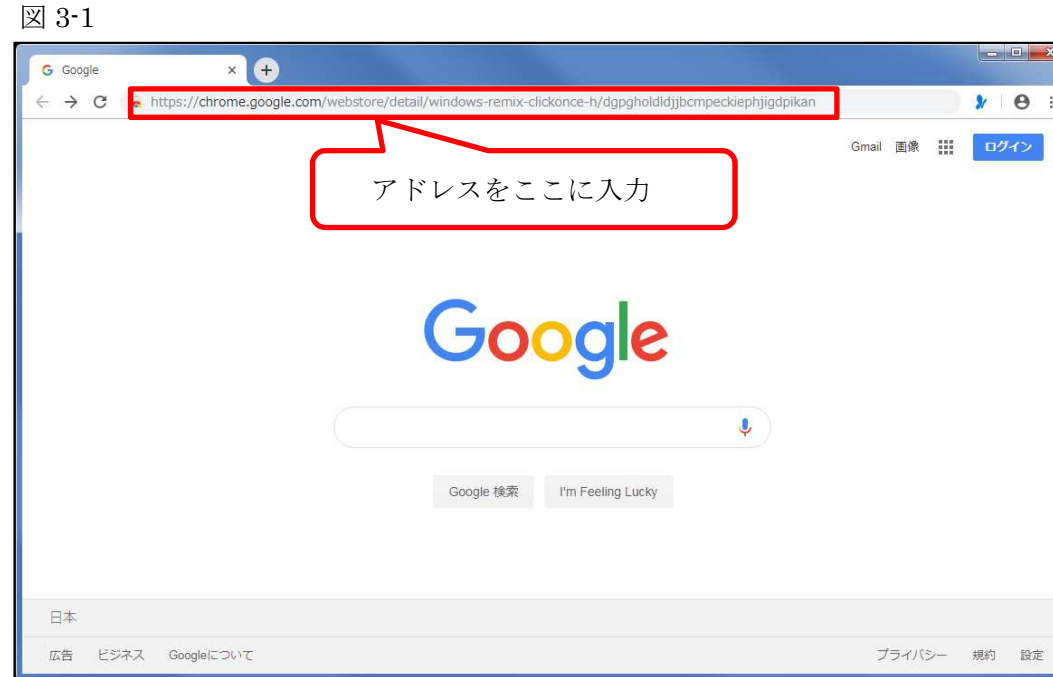

ページ右上の「Chrome に追加」ボタンをクリックします。(図 3-2)

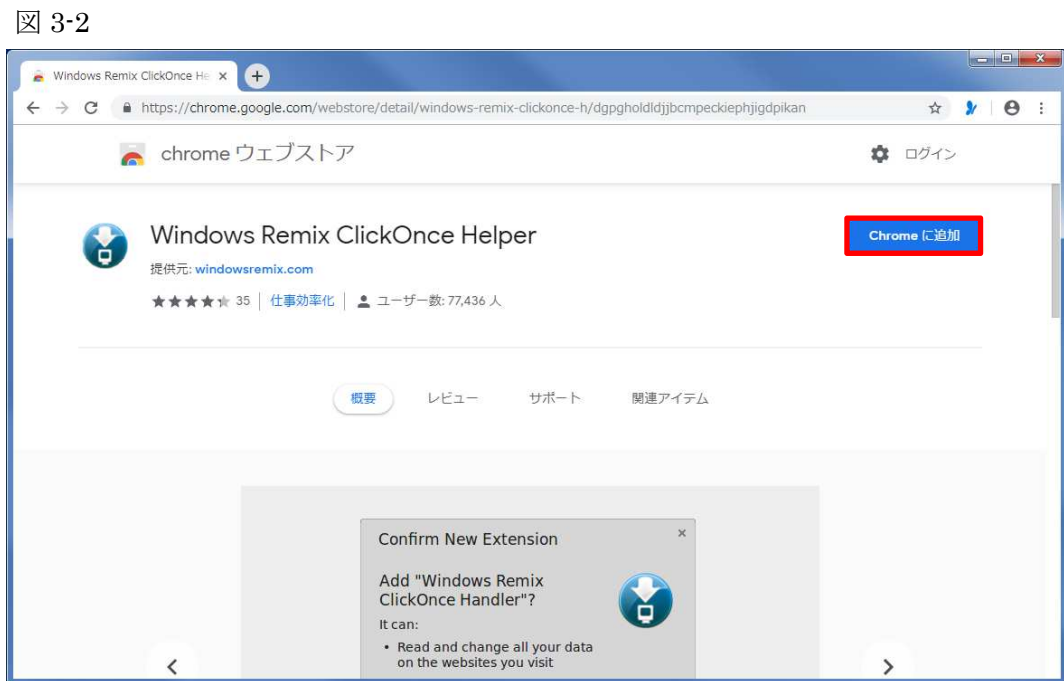

「Windows Remix ClickOnce Helper」を追加しますか?の画面が表示されます。(図 3-3) 「拡張機能を追加」ボタンをクリックします。

図 3-3

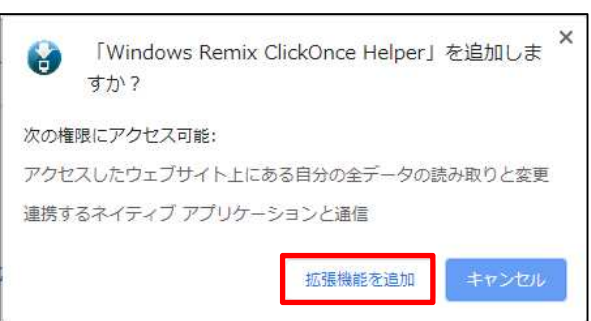

Windows Remix ClickOnce Installation の画面が表示されます。(図 3-4)

画面左下の「WinmixClickOnceHelper –v1.4.0.0.exe」をクリックして実行します

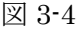

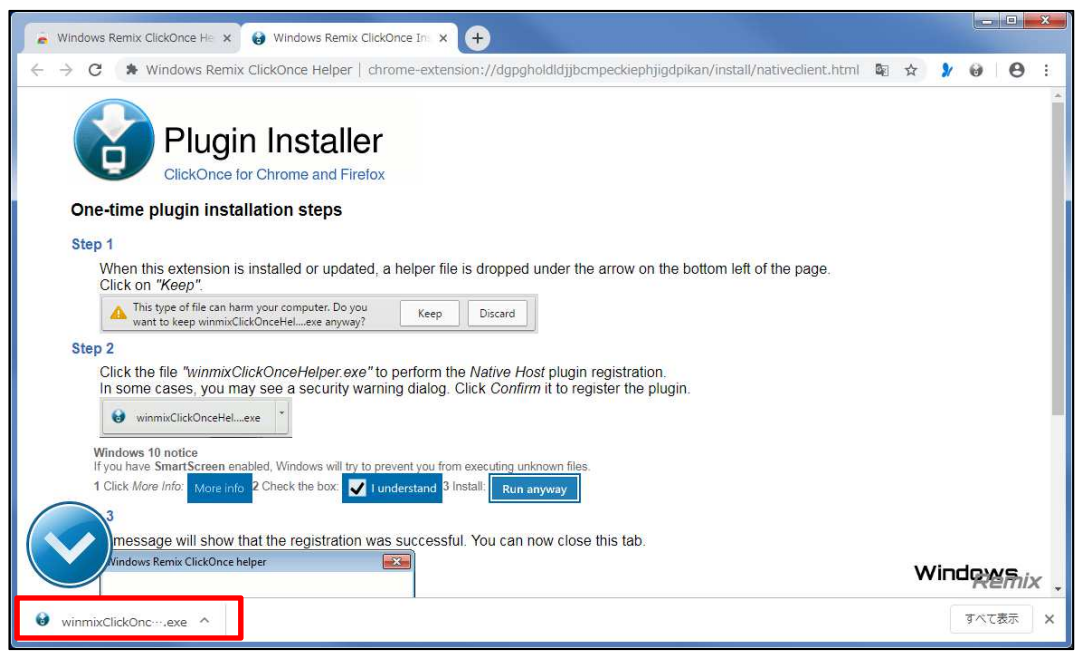

インストールが完了しましたので「OK」ボタンをクリックします。(図 3-5)

図 3-5

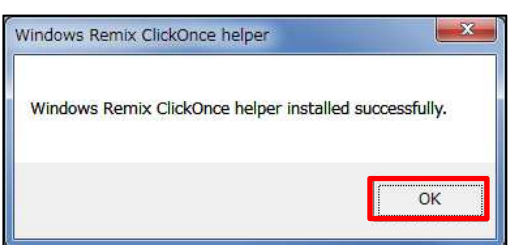

### 4.Firefox の設定手順

Firefox で NICE WEB 申請をご利用になる場合は、Meta4 ClickOnceLauncher プラグインのインストールが 必要になります。

Firefox で下記のサイトにアクセスします。

https://addons.mozilla.org/ja/firefox/addon/meta4clickoncelauncher/ (図 4-1)

※NICE WEB 申請ログイン後の NICE WEB 申請システム起動画面にも URL が貼り付けられています。

インストールはどちらで実行されても構いません。

詳しくは5. NICE WEB 申請システムのログインをご覧ください。

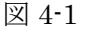

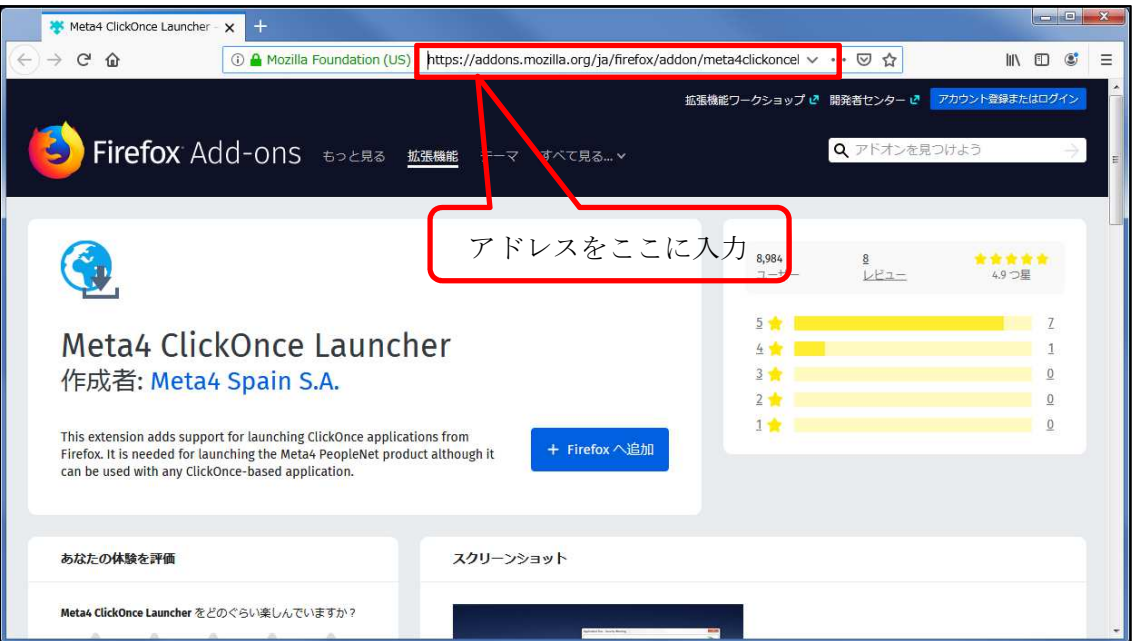

ページ左側の「Firefox へ追加」ボタンをクリックします。(図 4-2)

図 4-2

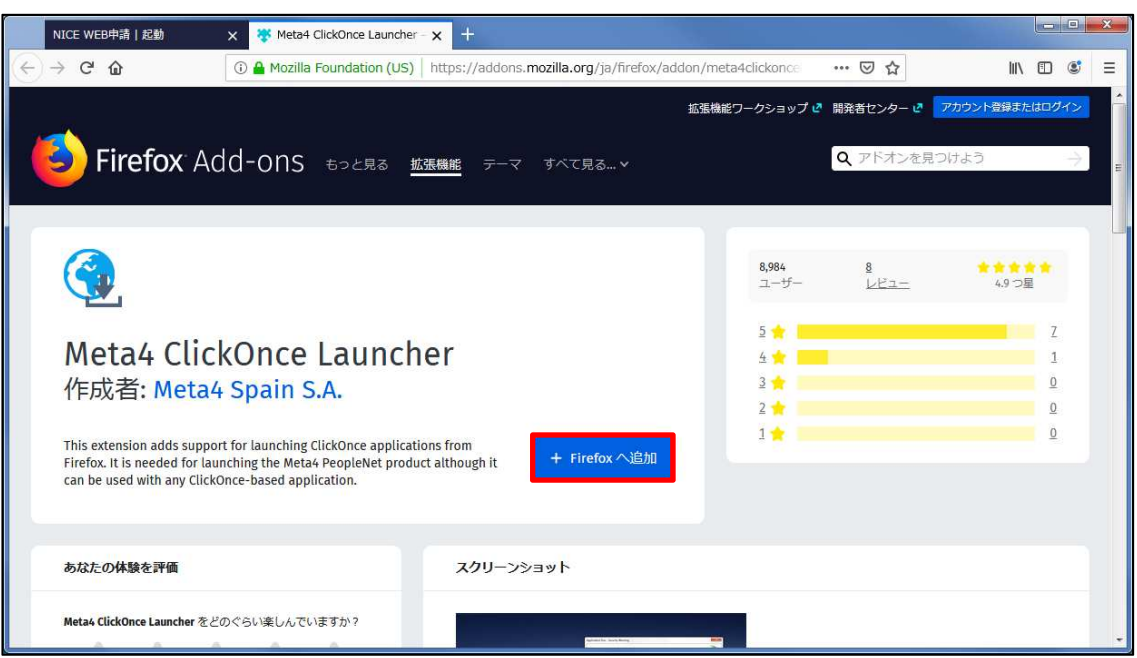

しばらくすると「Meta4 ClickOnce Launcher を追加しますか?」の画面が表示されます。(図 4-3) 「追加(A)」ボタンをクリックします。

図 4-3

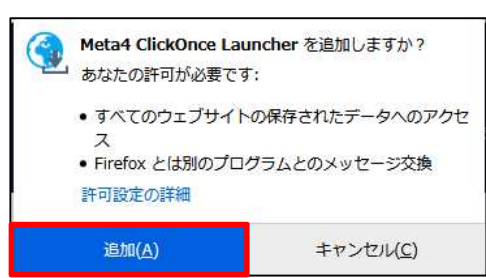

※セキュリティソフトの制御等により、インストールを許可するかの BOX が表示される場合があります。 その際は、「はい」等をクリックしてインストールを実行してください。

画面右上の → ボタンをクリックします。(図 4-4) 「m4clickoncehelper.exe」をクリックします。

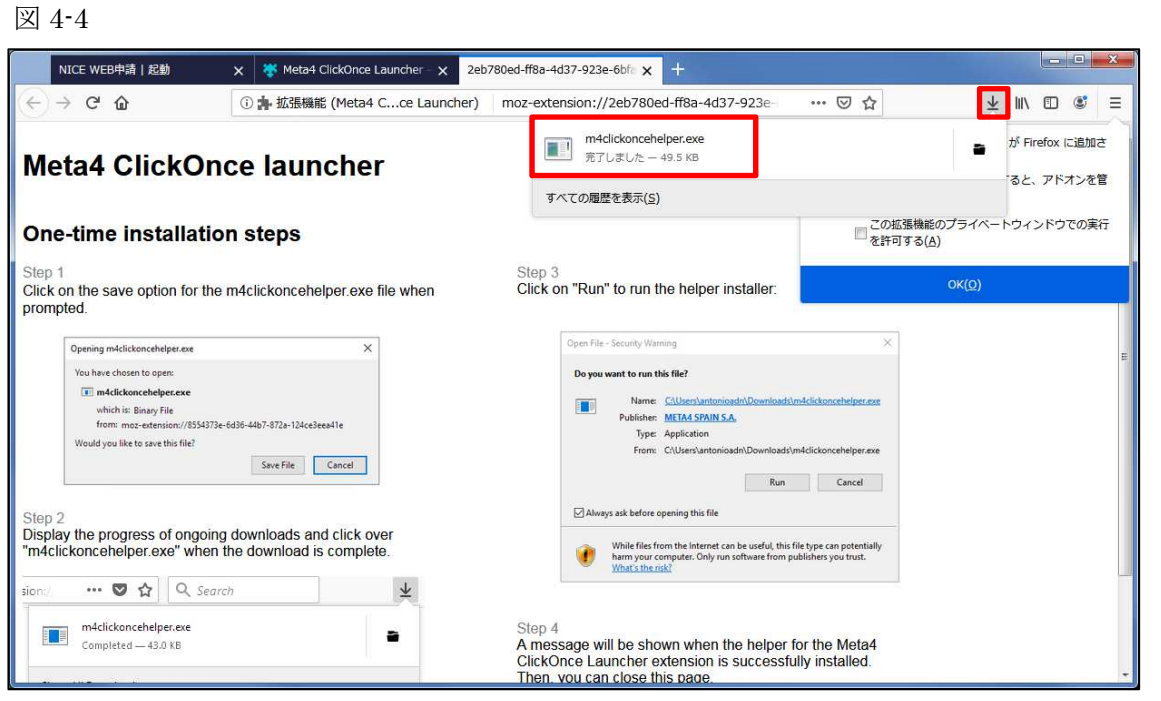

※セキュリティソフトの制御等により、インストールを許可するかの BOX が表示される場合があります。 その際は、「はい」等をクリックしてインストールを実行してください。

インストールが完了しましたので「OK」ボタンをクリックします。(図 4-5)

図 4-5

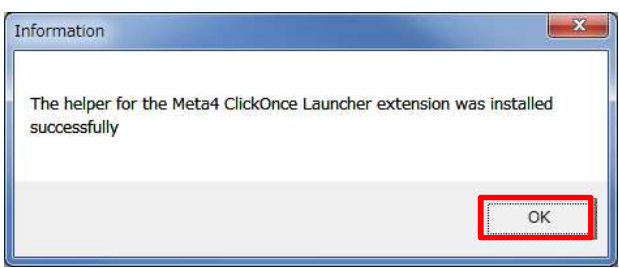

#### 5. NICE WEB 申請システムのログイン

ブラウザより 「https://www.nicewebshinsei.net/\*\*\*\*\*\*\*」 にアクセスすると「NICE WEB 申請ログイン画 面」が表示されます。(図 5-1)

NICE WEB 申請システム新規登録時にメールで送信された「ログイン ID」と新規登録画面で入力した「パス ワード」を入力し「ログイン」ボタンをクリックします。

図 5-1

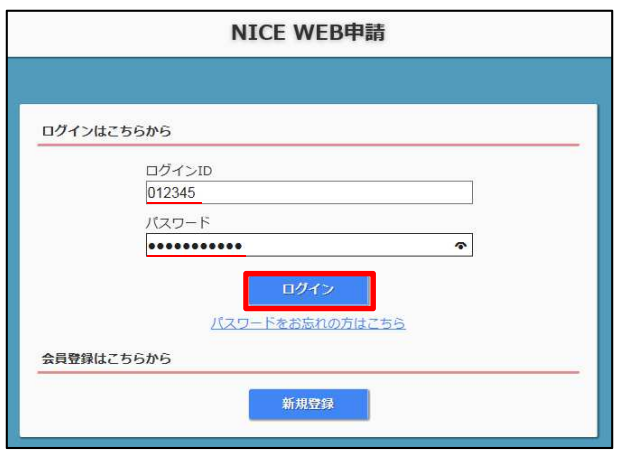

※パスワードをお忘れの場合は、6-1パスワードの再設定をご覧ください

NICE WEB 申請システム起動画面が表示されます。(図 5-2) 「システムを起動」ボタンをクリックしてください。

図 5-2

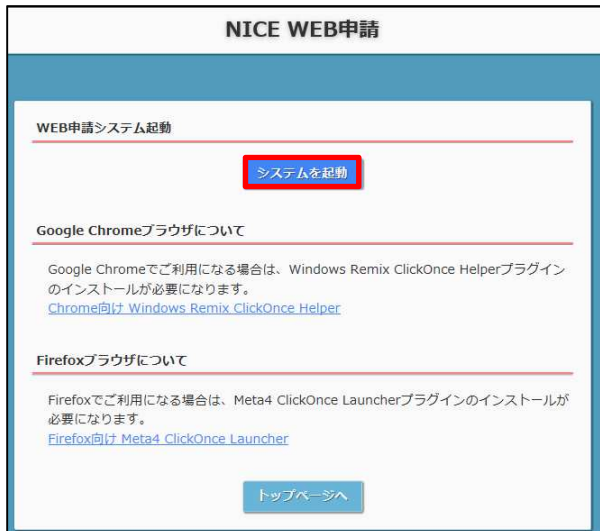

※セキュリティソフトの制御等により、インストールを許可するかの BOX が表示される場合があります。 その際は、「はい」等をクリックしてインストールを実行してください。

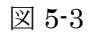

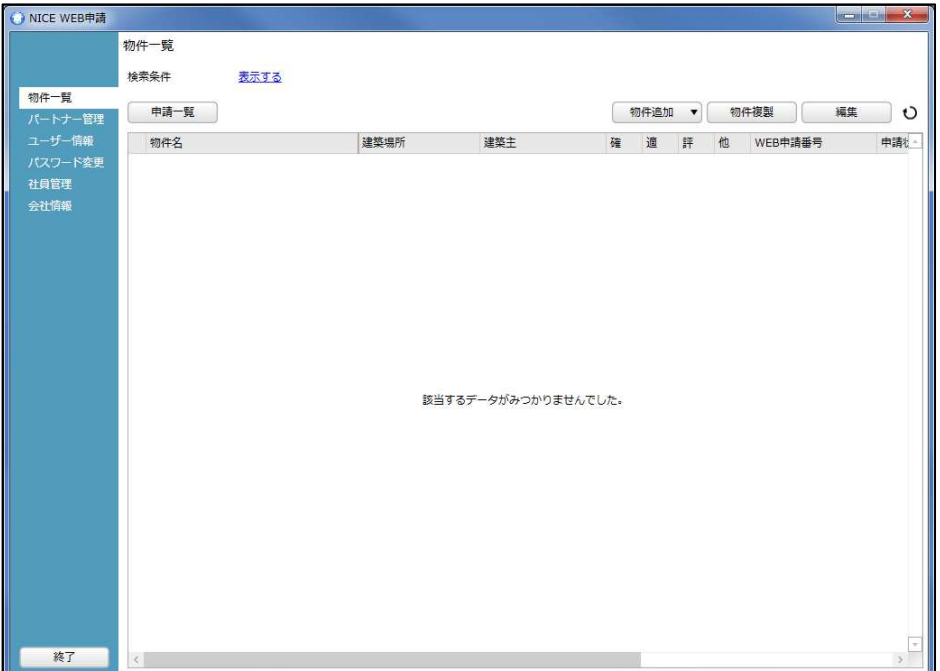

※初回は物件データが作成されていませんので画面上に「該当するデータがみつかりませんでした。」と表示 されますが、機能面で問題はございません。

#### 6.各種設定

6-1パスワードの再設定

パスワードをお忘れの場合は、パスワードの再設定が必要となります。 ブラウザより「https://www.nicewebshinsei.net/\*\*\*\*\*\*\*」 にアクセスします。 「NICE WEB 申請ログイン画面」が表示されます。(図6-1-1)

「パスワードをお忘れの方はこちら」をクリックしてください。

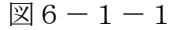

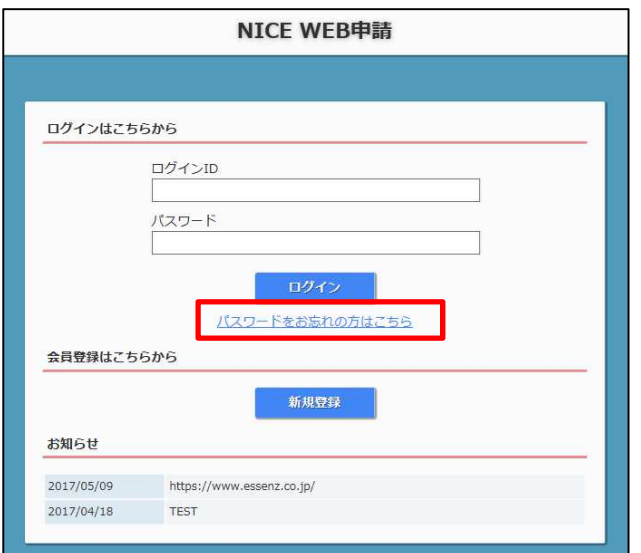

パスワードをお忘れの場合画面が表示されます。(図6-1-2)

「ユーザーID」※利用者登録時に当機関よりメールで送信させて頂いた ID と「メールアドレス」※利用者登 録時に入力されたメールアドレスを入力し、「送信」ボタンをクリックします。

 $\mathbb{Z}6-1-2$ 

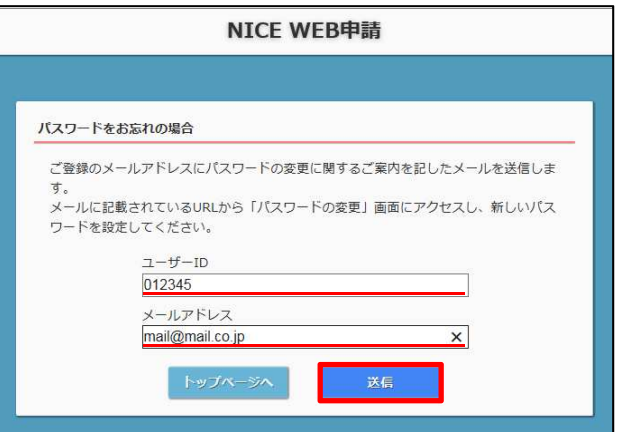

メールを送信しました画面が表示されます。(図6-1-3)

 $\mathbb{Z}6-1=3$ 

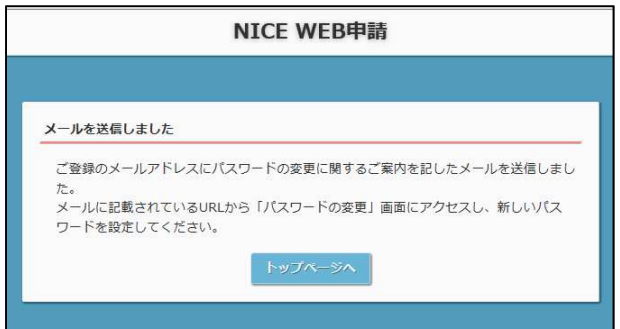

後ほど、ログインパスワード再設定の手続きに関するメールが届きます。 メールに URL が記載されていますので、URL をクリックしてください。 URL をクリックするとパスワードの変更画面が表示されます。(図6-1-4) 新しいパスワードを入力し、「変更」ボタンをクリックして下さい。

図 $6-1-4$ 

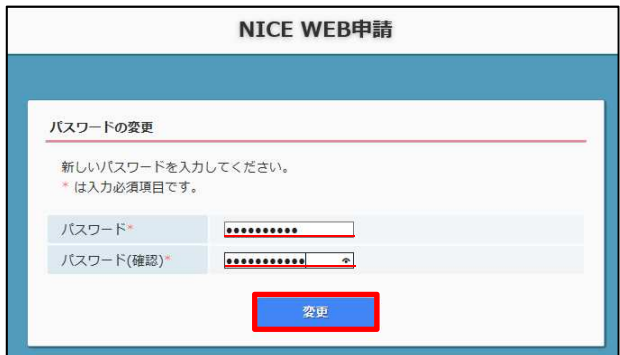

変更が完了しました画面が表示されます。(図6-1-5) 「トップページへ」ボタンをクリックしログイン ID と新しいパスワードを入力し起動を確認してください。

 $\boxtimes 6 - 1 - 5$ 

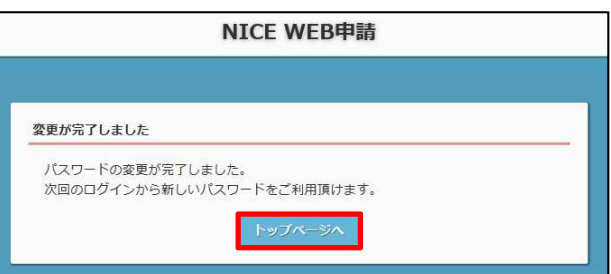

WEB性能評価等申請の流れ

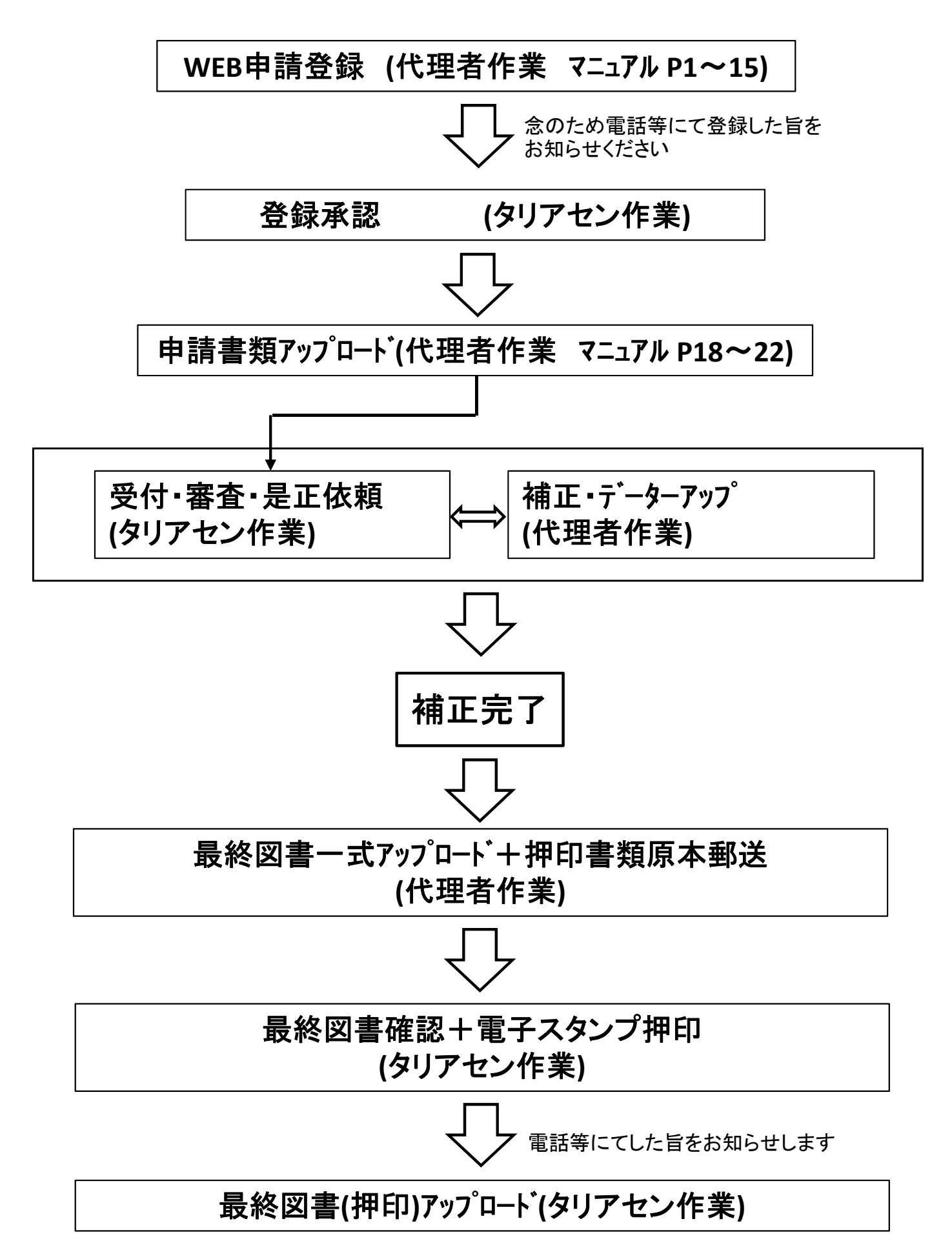

# 以下の画面に必要事項を記載し、保存してください。

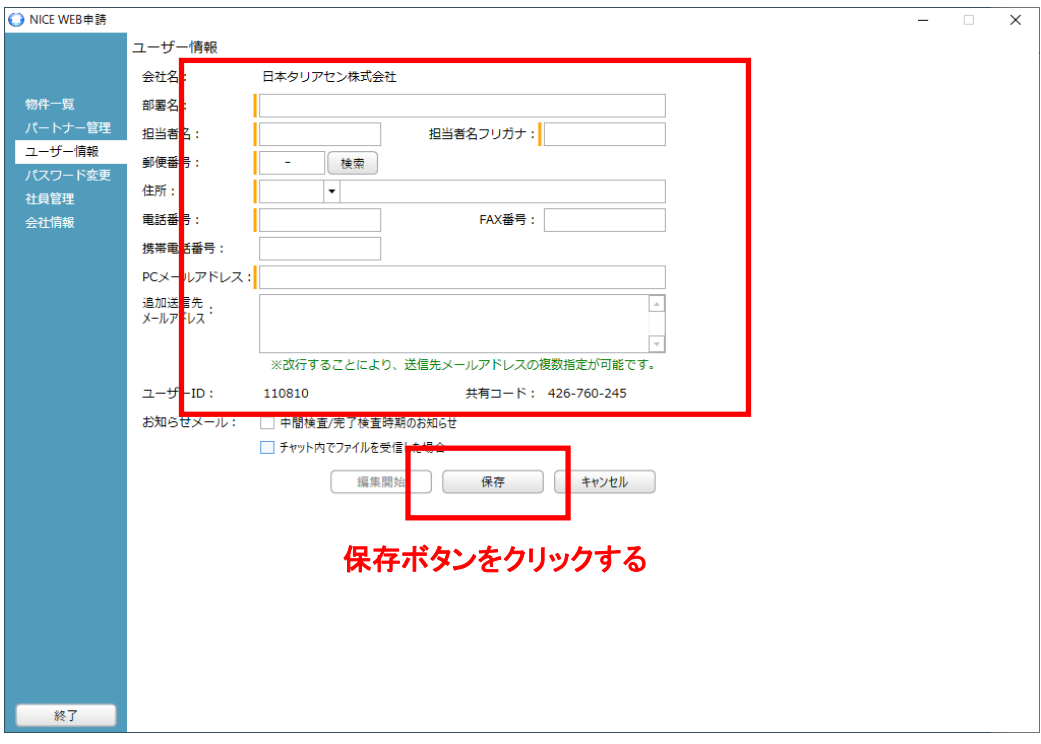

#### 保存すると以下の画面になります。 次に物件追加・他業務を選択します。

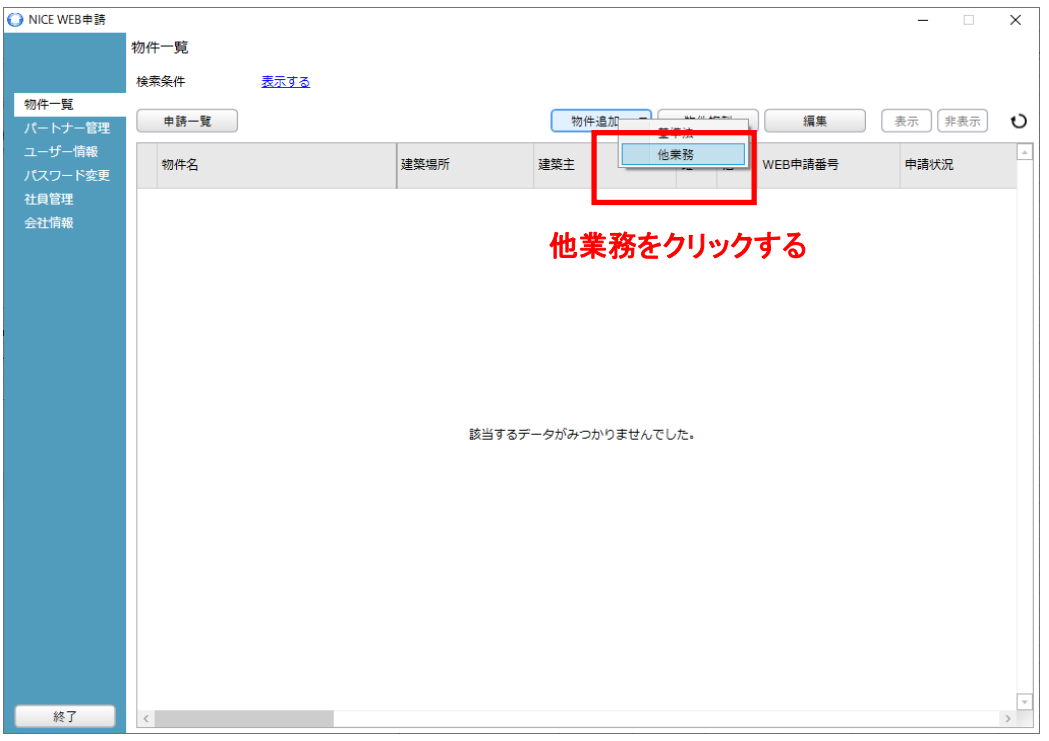

以下のボックスが表示さますので必要事項(オレンジのラインがある部分)を 入力します。

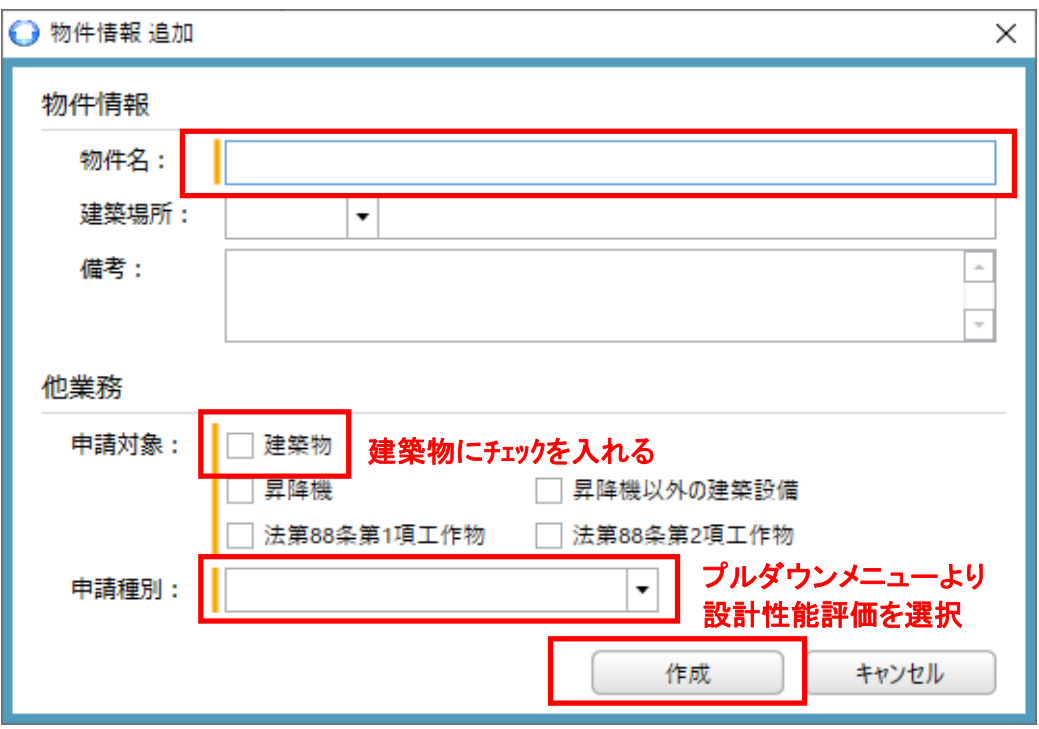

最後に作成をクリックする

入力すると以下のボックスが表示されますので編集開始ボタンをクリックして 必要事項を入力してください。

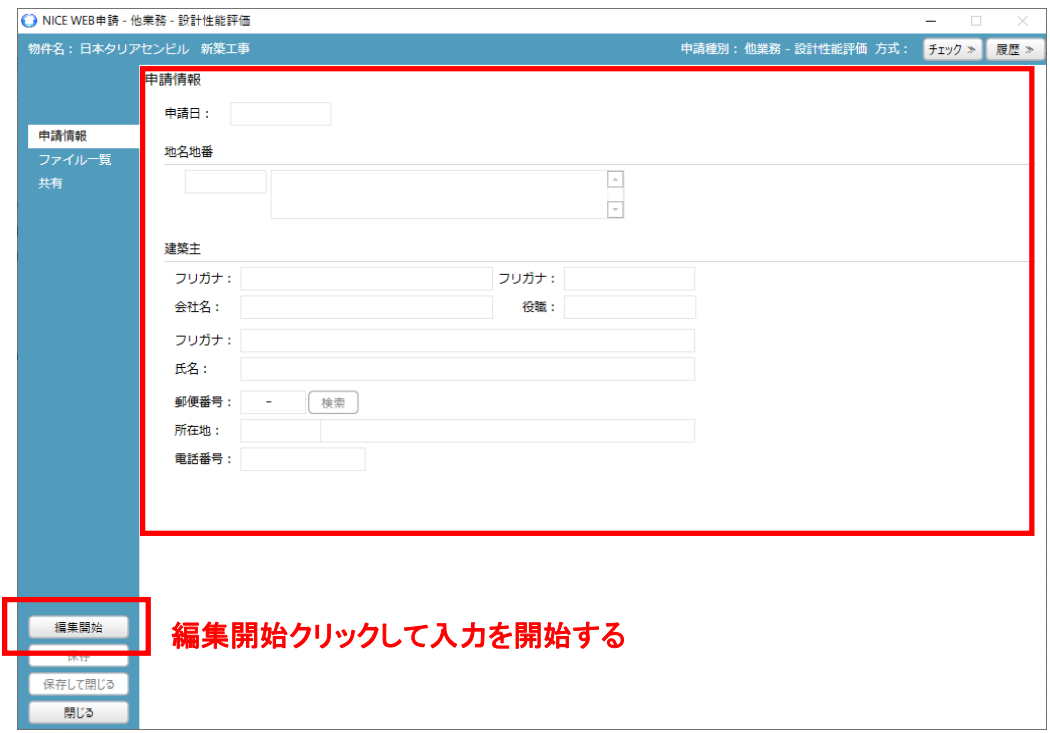

入力が完了したら最後の保存のボタンを押します。

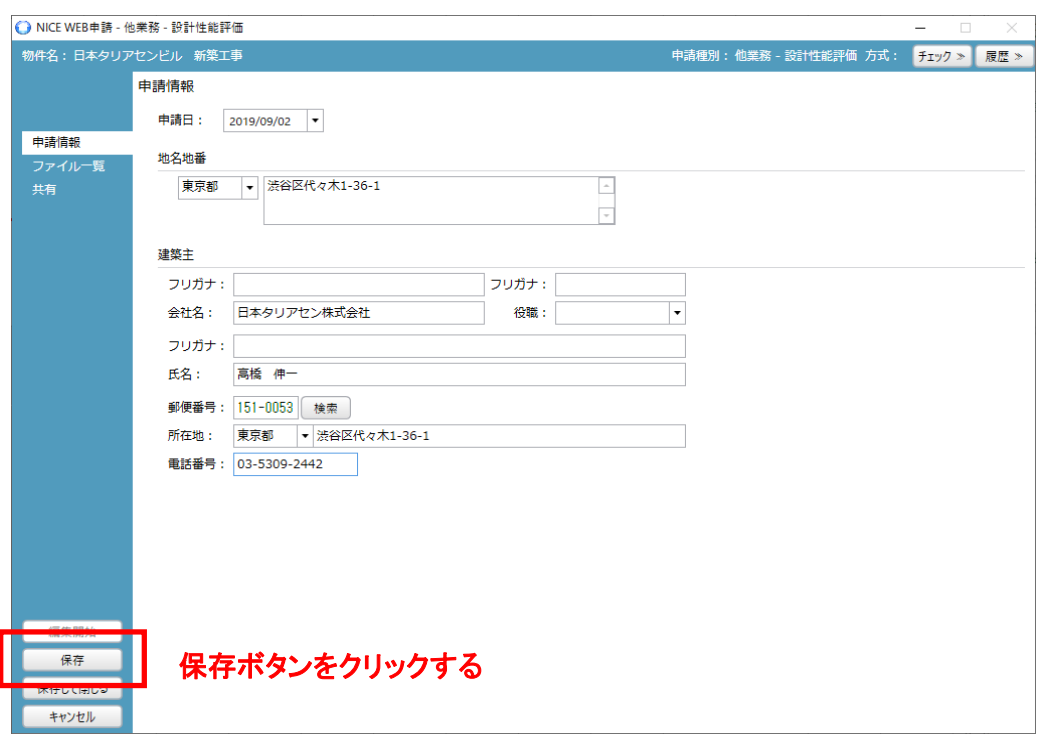

次は申請データーのアップロードの手順になります。

ファイルの一覧をクリックして以下の画面を呼び出し、編集開始をクリックします。

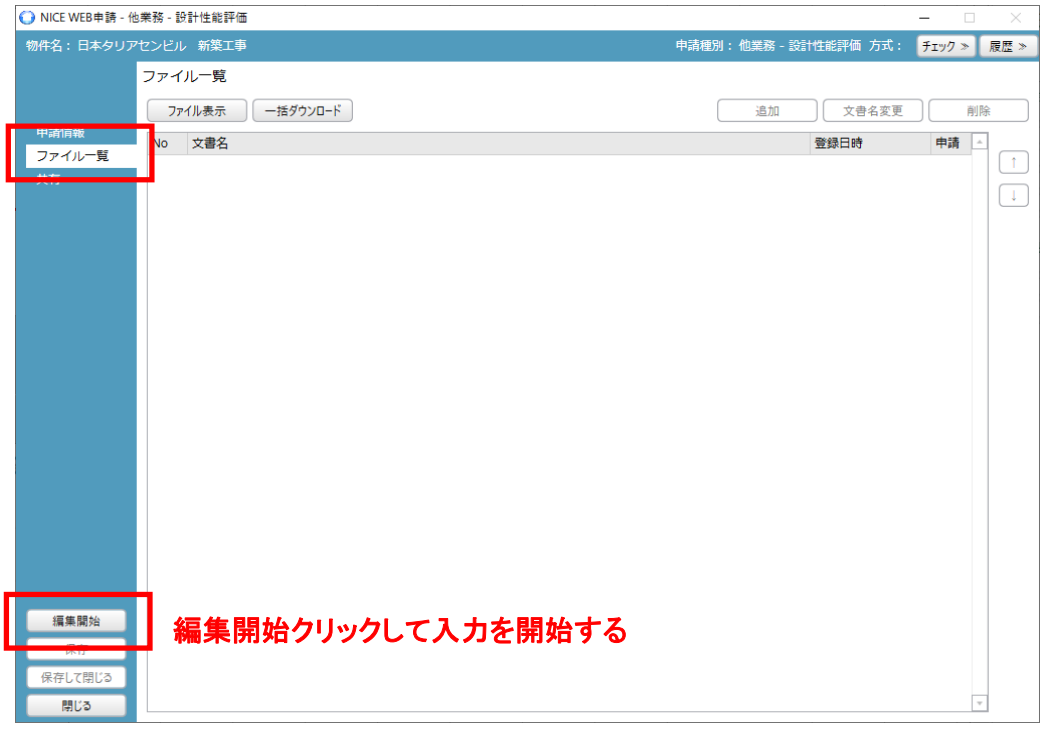

追加ボタンがクリックできるようになります。 追加ボタンをクリックし、申請図書のフォルダーを開きアップロードするファイルを 選択します。

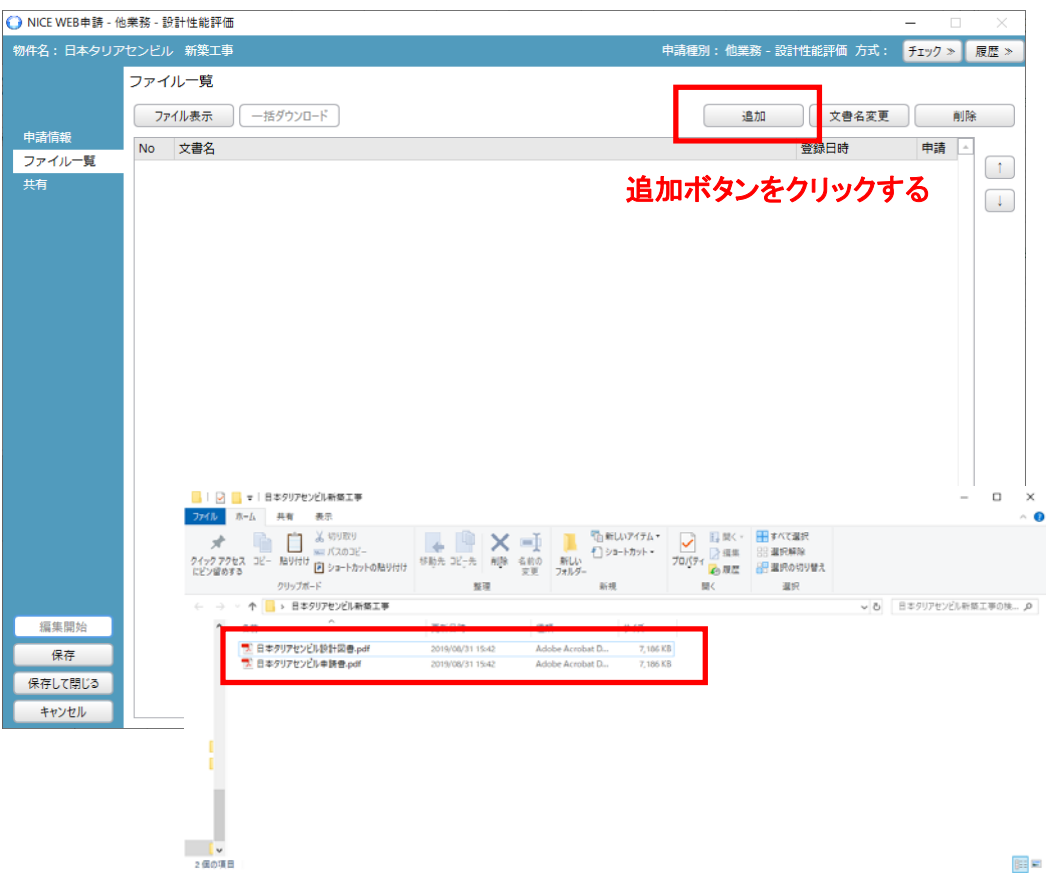

## ファイルをアップロードしたら保存ボタンをクリックします。

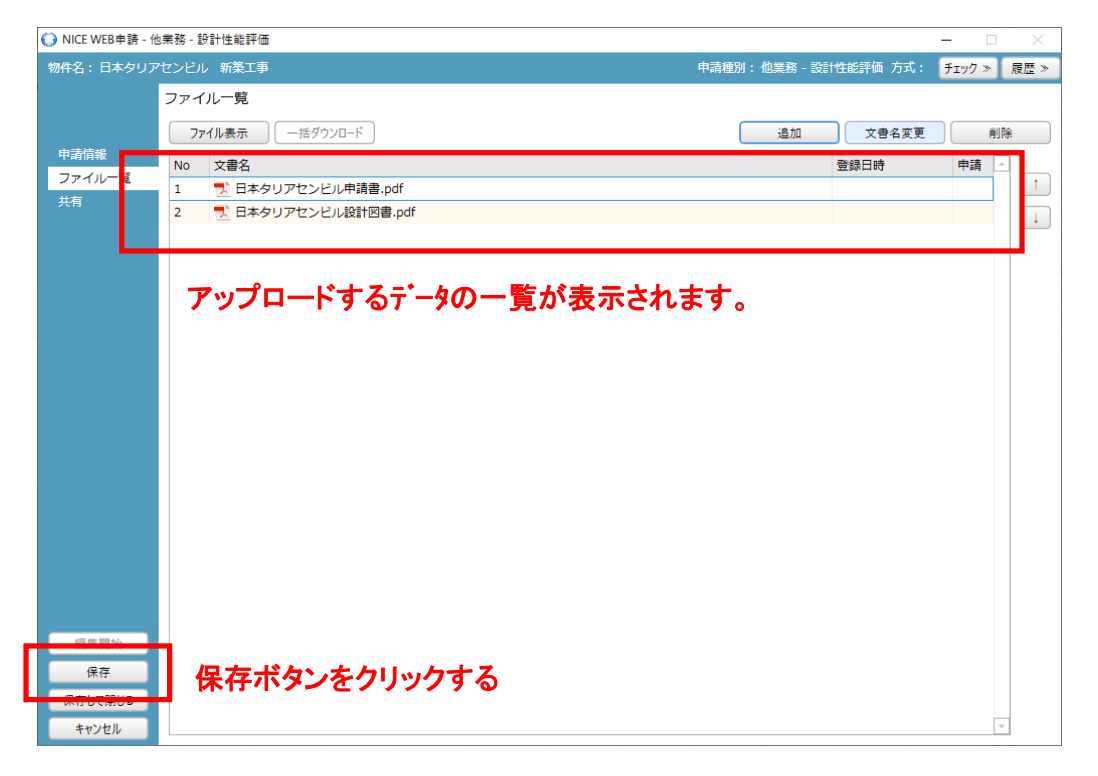

保存した後、右上の履歴ボタンをクリックすると、①の画面が現れ、申請ボタン をクリックすると②の画面が表示されるので必要事項の記入及びアップロード するファイルに☑をいれてください。

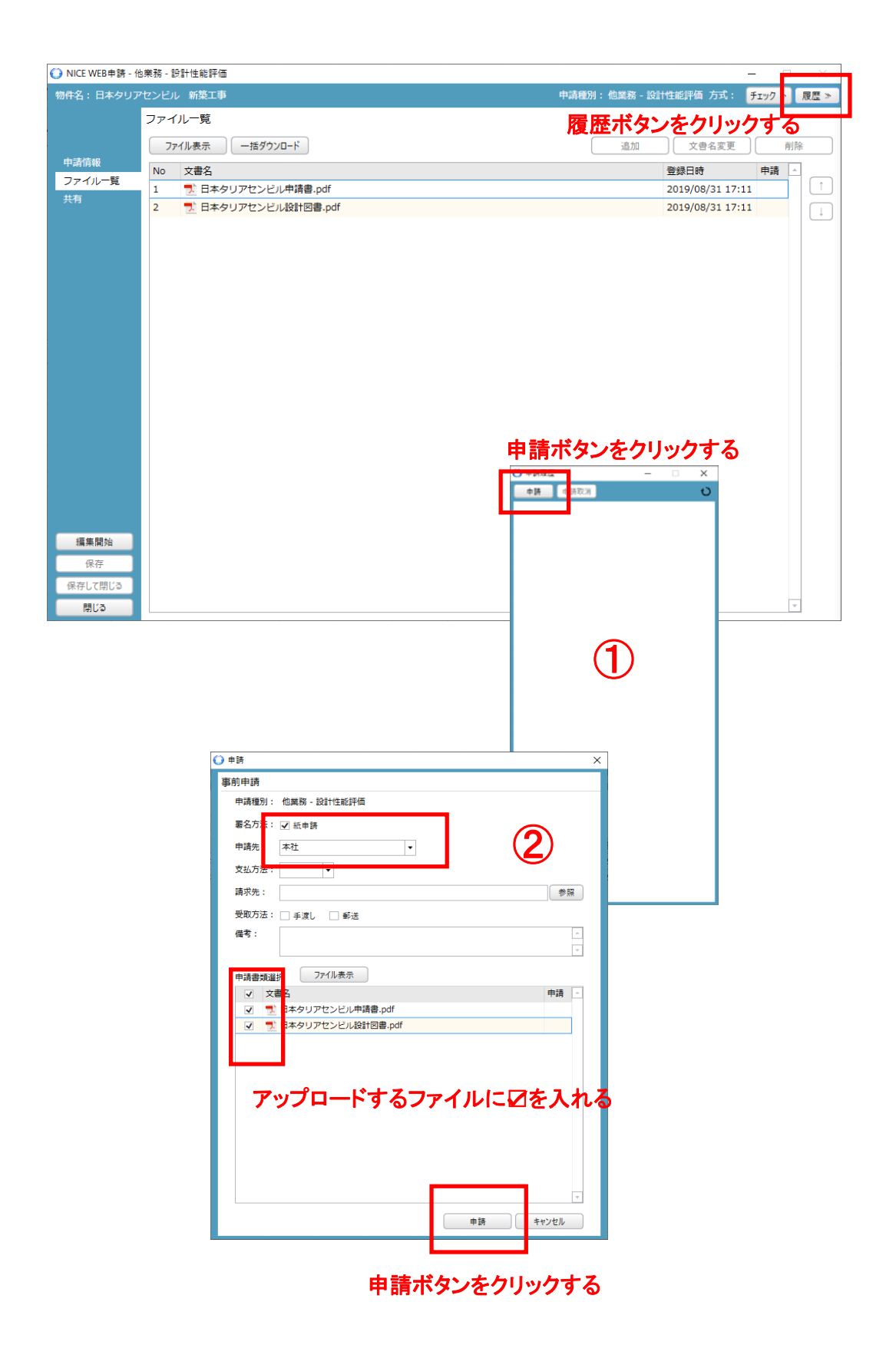

20

申請ボタンを押すと情報画面が現れるのと同時に申請履歴が以下のように表示 されます。

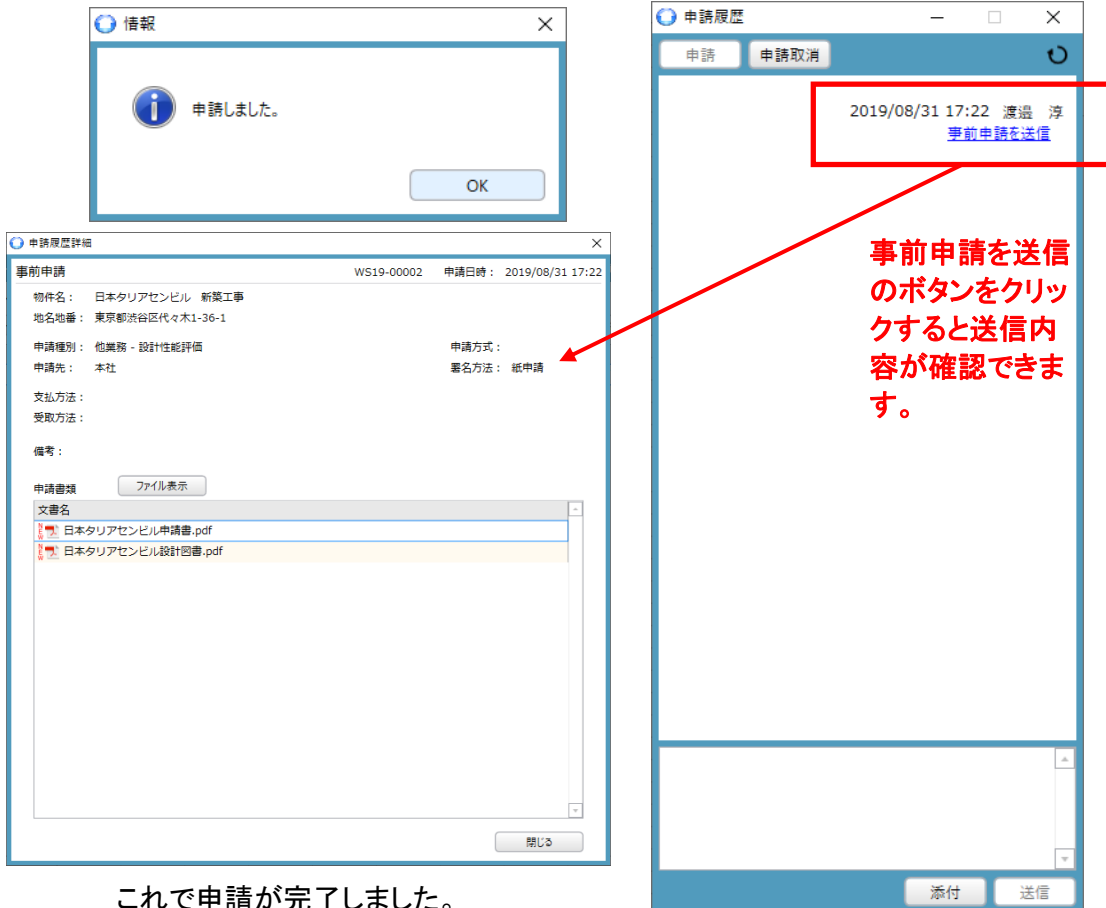

これで申請が完了しました。

この後、弊社で内容を確認し、受理に問題がなければ受理をいたします。 受理になった場合以下の通り申請一覧が事前審査中に代わります。

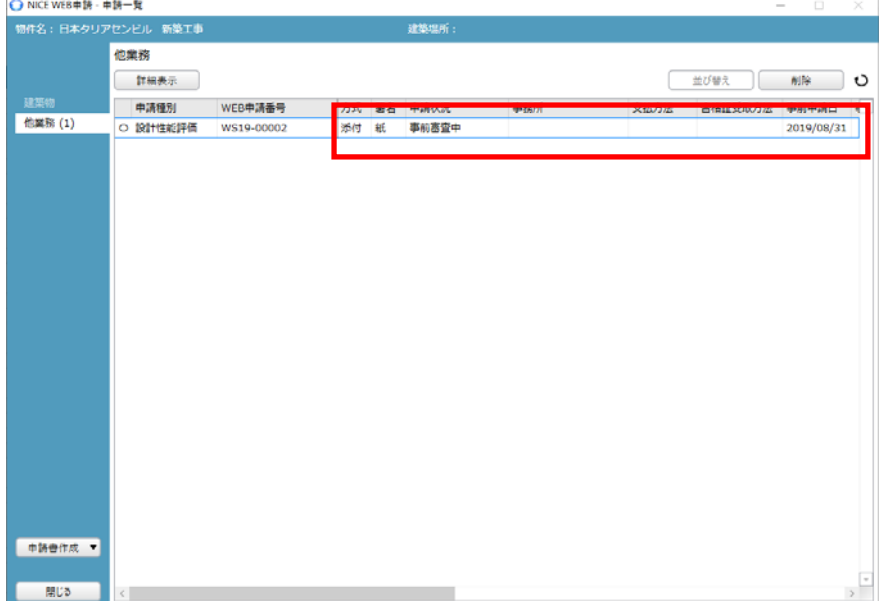

次に弊社から補正があった場合申請一覧が以下の通りに変わり お知らせします。また履歴も以下の通りに表示され、ファイルをクリックすると ファイルが読み込めます。

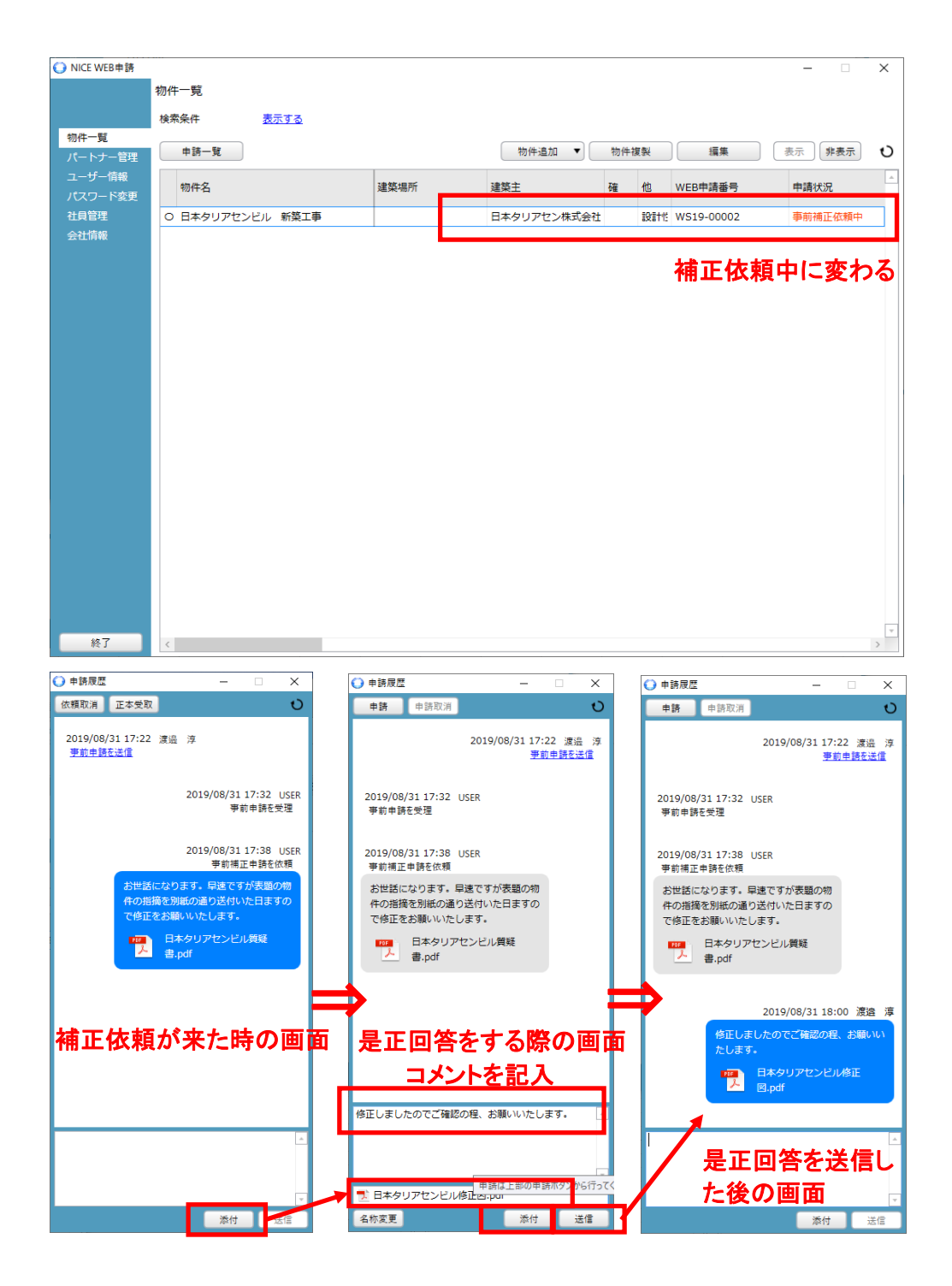

補正に関してはこのやり取りの繰り返しになります。